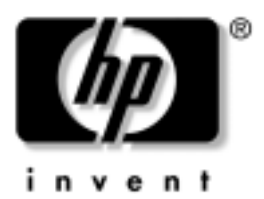

# **Prvi koraci** Poslovni računari

Redni broj dokumenta: 384106-E31

#### **Maj 2005**

Koristite ovaj vodič nakon što ste izvršili korake detaljno opisane u vodiču *Brza konfiguracija*. Pomoći će vam da podesite softver koji ste fabrički dobili. Ovaj vodič uključuje i osnovne informacije za rešavanje problema tokom početnog procesa konfigurisanja.

© Copyright 2005 Hewlett-Packard Development Company, L.P. Ovde navedene informacije podložne su promeni bez prethodne najave.

Microsoft i Windows su žigovi korporacije Microsoft u SAD i drugim državama.

Garancije za HP-ove proizvode i usluge se daju isključivo eksplicitnim garantnim izjavama koje se prilažu uz odgovarajuće proizvode i usluge. Nijedan deo ovog dokumenta ne treba tumačiti kao vid dodatne garancije. HP nije odgovoran za eventualne tehničke ili uredničke greške ili omaške u ovom dokumentu.

Ovaj dokument sadrži informacije zaštićene autorskim pravima. Nijedan deo ovog dokumenta se ne sme fotokopirati, reprodukovati niti prevesti na neki drugi jezik bez prethodne pismene saglasnosti kompanije Hewlett-Packard.

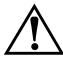

Å**UPOZORENJE!** Tekst istaknut na ovaj način pokazuje da nepoštovanje uputstava može da prouzrokuje telesne povrede ili smrt.

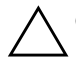

Ä**OPREZ!** Tekst istaknut na ovaj način pokazuje da nepoštovanje uputstava može da prouzrokuje oštećenja na opremi ili gubitak informacija.

#### **Prvi koraci**

Poslovni računari Prvo izdanje (Maj 2005) Redni broj dokumenta: 384106-E31

# **Sadržaj**

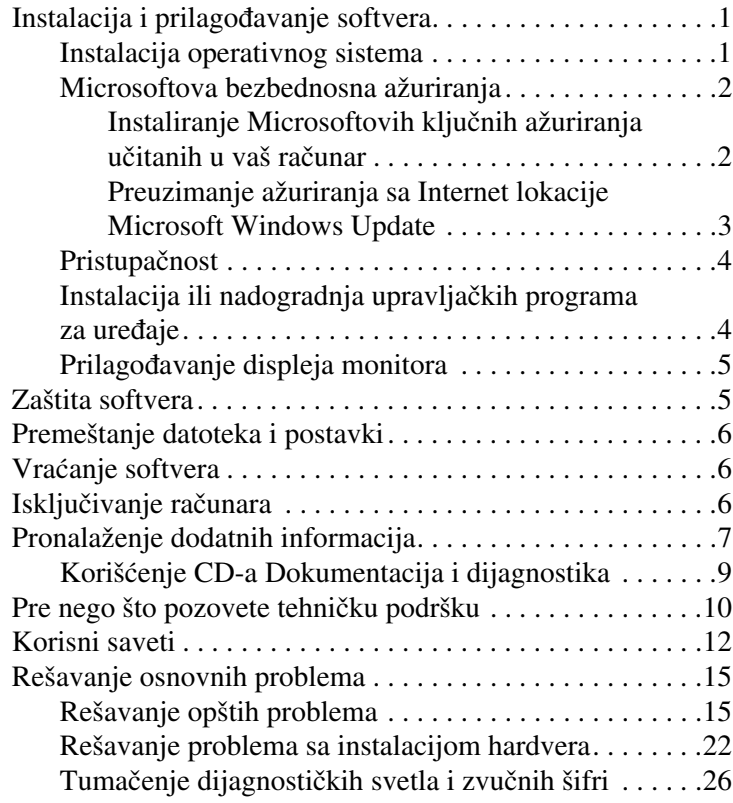

# **Prvi koraci**

# <span id="page-3-0"></span>**Instalacija i prilagođavanje softvera**

Ä**OPREZ!** Nemojte da u računar ugrađujete dodatni hardver ili uređaje drugih proizvođača sve dok se uspešno ne instalira operativni sistem. Ukoliko to uradite, može da dođe do grešaka ili neispravne instalacije operativnog sistema.

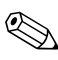

✎Proverite da li ima 10,2 cm (4 inča) slobodnog prostora iza jedinice i iznad monitora, da biste omogućili neophodni protok vazduha.

### <span id="page-3-1"></span>**Instalacija operativnog sistema**

Operativni sistem će se automatski instalirati kada prvi put uključite računar. Za ovaj proces je potrebno od 5 do 10 minuta, u zavisnosti od toga koji se operativni sistem instalira. Pažljivo pročitajte i sledite uputstva na ekranu da biste dovršili instalaciju.

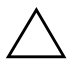

Ä**OPREZ!** Kada započnete instalaciju, NEMOJTE DA ISKLJUČUJETE RAČUNAR SVE DOK SE PROCES NE ZAVRŠI. Ukoliko isključite računar tokom procesa instalacije, može da dođe do oštećenja softvera koji pokreće računar ili do sprečavanja njegove pravilne instalacije.

✎Ako ste računar dobili sa više operativnih sistema na čvrstom disku, proces instalacije može da potraje do 60 minuta.

Ako računar niste dobili sa Microsoft operativnim sistemom, neki delovi ove dokumentacije neće biti primenljivi. Za potpuna uputstva za instalaciju operativnog sistema i konfiguraciju pogledajte dokumentaciju koju ste dobili uz računar. Dodatne informacije su dostupne u okviru pomoći na mreži, koju možete da koristite nakon instalacije operativnog sistema.

### <span id="page-4-0"></span>**Microsoftova bezbednosna ažuriranja**

HP vam je ovaj sistem isporučio sa Microsoftovim ključnim ažuriranjima dostupnim u trenutku razvoja sistema i ona su učitana u vaš računar i spremna za instalaciju. HP i Microsoft vam preporučuju da svakako instalirate Microsoftova bezbednosna ažuriranja koja su učitana u vaš sistem i da zatim odete na Internet lokaciju Microsoft Windows ažuriranja da biste dobili sva dodatna ključna Microsoftova bezbednosna ažuriranja koja se preporučuju za vaš sistem.

#### <span id="page-4-1"></span>**Instaliranje Microsoftovih ključnih ažuriranja učitanih u vaš računar**

Molimo vas da instalirate ključna ažuriranja koja su učitana u vaš sistem pre nego što se povežete na Internet.

- 1. Kliknite na **Start > Svi programi > Software Setup**. Pojavljuje se stranica **Welcome**.
- 2. Na stranici "Welcome", kliknite na Next.
	- a. Ako se **Microsoft Windows XP Service Pack Hotfixes** pojavi kao izbor u aplikaciji **Software Setup**, uverite se da je taj izbor označen.
	- b. Ako se **Microsoft Windows XP Service Pack Hotfixes** *ne* pojavi kao izbor u aplikaciji **Software Setup**, znači da su ažuriranja fabrički unapred instalirana. Kliknite na **Cancel** i pređite na korak 5.

3. Kliknite na **Next** za nastavak instalacije.

Statusna traka prikazuje tok procesa instalacije.

- 4. Iz prozora Setup Complete, kliknite na **Finish** za ponovno pokretanje sistema računara.
- 5. Nastavite sa koracima iz odeljka **Preuzimanje ažuriranja sa Internet lokacije Microsoft Windows Update** da biste bili sigurni da imate sva najnovija ažuriranja za vaš sistem.

#### <span id="page-5-0"></span>**Preuzimanje ažuriranja sa Internet lokacije Microsoft Windows Update**

- 1. Za podešavanje vaše Internet veze, kliknite na **Start > Internet Explorer** i sledite uputstva na ekranu.
- 2. Kada se Internet veza uspostavi, kliknite na dugme **Start**.
- 3. Izaberite meni **Svi programi**.

Kliknite na vezu **Ažuriranje Windowsa** na vrhu menija.

#### Bićete upućeni na **Internet lokaciju Microsoft Windows Update**.

Videćete jedan ili više iskačućih prozora koji će zatražiti od vas da instalirate program sa [www.microsoft.com](http://www.microsoft.com).

- 4. Kliknite na **Yes** za instalaciju programa sa [www.microsoft.com](http://www.microsoft.com).
- 5. Kliknite na vezu **Scan for Updates** kada se pojavi.

Nakon skeniranja, kliknite na vezu **Critical Updates and Service Packs** kada se pojavi ispod naslova **Pick updates to install**.

Pojaviće se lista ažuriranja sa svim podrazumevanim ažuriranjima.

Preporučuje se da instalirate sva ažuriranja koja se nalaze na listi u ovom odeljku.

- 6. Kliknite na vezu **Review and Install Updates**.
- 7. Kliknite na dugme **Install now**. Time ćete pokrenuti preuzimanje ključnih ažuriranja i automatski ih instalirati.
- 8. Nakon što su ažuriranja instalirana, Windows XP će od vas zatražiti da ponovo pokrenete sistem računara. Pre nego što ponovo pokrenete sistem, proverite da li ste sačuvali datoteke ili dokumente koje ste otvorili. Zatim izaberite **Yes** za ponovno pokretanje sistema računara.

### <span id="page-6-0"></span>**Pristupačnost**

HP je posvećen projektovanju proizvoda, usluga i programa sa unapređenim mogućnostima korišćenja i pristupačnosti za sve korisnike. HP proizvodi koji imaju unapred instaliran operativni sistem Microsoft Windows XP, ili su spremni za XP, dizajnirani su tako da omogućuju pristupačnost. Ovi proizvodi su testirani korišćenjem najnaprednijih proizvoda "Assistive Technology" kako bi se obezbedila podjednaka pristupačnost – bilo kada i bilo gde... i bilo kome.

### <span id="page-6-1"></span>**Instalacija ili nadogradnja upravljačkih programa za uređaje**

Kada instalirate dodatne hardverske uređaje nakon dovršenja instalacije operativnog sistema, morate takođe da instalirate upravljačke programe za svaki od uređaja.

Ako vam bude zatražen direktorijum I386, zamenite specifikaciju putanje sa **C:\i386,** ili koristite dugme **Browse** u okviru za dijalog da biste locirali fasciklu i386. Ovaj postupak vodi operativni sistem ka odgovarajućim upravljačkim programima.

Pribavite najnoviji softver za podršku, uključujući i softver za podršku operativnog sistema, na Internet lokaciji [www.hp.com/support.](http://www.hp.com/support/) Izaberite svoju zemlju i jezik**,**  izaberite **Download drivers and software**, unesite oznaku modela računara i pritisnite **Enter**.

Najnoviji softver za podršku možete da dobijete i na CD-ovima. Sledeća Internet lokacija pruža informacije kako da kupite pretplatu za softver za podršku na CD-u:

[http://h18000.www1.hp.com/support/files/desktops/us/](http://h18000.www1.hp.com/support/files/desktops/us/purchase.html) purchase.html

✎Ako računar ima optički uređaj sa mogućnošću snimanja, instalirajte odgovarajuću aplikaciju kako biste mogli da koristite optički uređaj za snimanje (pogledajte CD-ove koje ste dobili uz sistem).

# <span id="page-7-0"></span>**Prilagođavanje displeja monitora**

Ako želite, možete da izaberete ili promenite model monitora, učestalost osvežavanja i rezoluciju ekrana, podešavanja za boju i podešavanja za upravljanje napajanjem. Da biste to uradili, desnim tasterom miša kliknite na Windows radnu površinu, a zatim kliknite na Svojstva za promenu podešavanja displeja. Za dodatne informacije, pogledajte elektronsku dokumentaciju koju ste dobili uz uslužni program za grafičku karticu ili dokumentaciju koju ste dobili uz monitor.

# <span id="page-7-1"></span>**Zaštita softvera**

Za zaštitu softvera od gubitka podataka ili oštećenja, napravite rezervnu kopiju svog sistemskog softvera, aplikacija i povezanih datoteka sačuvanih na čvrstom disku. Za uputstva o pravljenju rezervnih kopija vaših datoteka sa podacima, pogledajte dokumentaciju za operativni sistem ili za uslužni program za pravljenje rezervnih kopija.

# <span id="page-8-0"></span>**Premeštanje datoteka i postavki**

Za premeštanje datoteka i postavki sa starog na novi računar koristite Čarobnjak za prenos datoteka i postavki sistema Microsoft Windows XP. Kliknite na **Start** > **Svi programi > Pribor > Sistemske alatke** > **Čarobnjak za prenos datoteka i postavki**.

# <span id="page-8-1"></span>**Vraćanje softvera**

Vratite originalni operativni sistem i fabrički instalirani softver korišćenjem *Restore Plus!* CD-a i bilo kojih drugih CD-ova koje ste dobili uz računar. Pažljivo pročitajte i sledite uputstva za rešenje za vraćanje softvera, koja ste dobili uz računar.

Za pitanja u vezi sa ovim CD-om, molimo vas da se obratite službi korisničke podrške.

# <span id="page-8-2"></span>**Isključivanje računara**

Da biste ispravno isključili računar, prvo isključite operativni sistem. U sistemu Microsoft Windows XP Professional, kliknite na **Start > Isključi**. U sistemu Microsoft Windows XP Home, kliknite na **Start > Isključite računar**. Računar se automatski isključuje.

U zavisnosti od operativnog sistema, pritiskanje dugmeta za napajanje dovodi računar u stanje smanjene potrošnje ili stanje pripravnosti, umesto da ga automatski isključi. Ovo omogućava čuvanje energije bez zatvaranja softverskih aplikacija; kasnije možete odmah da počnete da koristite računar, bez potrebe za ponovnim pokretanjem operativnog sistema i bez gubitka podataka.

Ä**OPREZ!** Ako računar isključujete ručno, zaobilazi se stanje pripravnosti i može doći do gubitka podataka koji nisu sačuvani. Za ručno isključivanje računara, pritisnite i držite pritisnuto dugme za napajanje četiri sekunde.

Na nekim modelima možete ponovo da konfigurišete funkciju dugmeta za napajanje za rad u režimu Uključeno/Isključeno tako što ćete pokrenuti uslužni program "Computer Setup". Pogledajte *Vodič za uslužni program "Computer Setup"* na CD-u *Dokumentacija i dijagnostika* za više informacija o korišćenju uslužnog programa "Computer Setup".

# <span id="page-9-0"></span>**Pronalaženje dodatnih informacija**

Pogledajte CD *Dokumentacija i dijagnostika* za dodatne informacije o proizvodima u pristupačnom PDF formatu. CD sadrži sledeće publikacije:

- *Brzo konfigurisanje* (dostupan je i odštampan i u Adobe Acrobat PDF verziji na CD-u) Pomaže vam da povežete računar i periferijske uređaje.
- *Prvi koraci* (dostupan je i odštampan i u PDF verziji na CD-u) Pomaže vam da podesite softver koji ste fabrički dobili; uključuje i osnovne informacije za rešavanje problema ako do njih dođe tokom prvobitnog pokretanja.
- *Referentni vodič za hardver* (PDF na CD-u) Nudi pregled hardverskih proizvoda, kao i uputstva za nadogradnju ove serije računara, a uključuje i informacije o RTC baterijama, memoriji i električnom napajanju.
- *Vodič za uslužni program Computer Setup (F10)* (PDF na CD-u) Pruža uputstva o korišćenju ove alatke za ponovno konfigurisanje ili promenu podrazumevanih postavki radi održavanja ili instalacije novih hardverskih uređaja.
- *Vodič za upravljanje stonim računarom* (PDF on the CD) Daje definicije i instrukcije tipa "kako da" za bezbednost i funkcije "Intelligent Manageability" koje su unapred instalirane na nekim modelima.
- *Vodič za Internet i mrežne komunikacije* (PDF na CD-u) pruža osnovne informacije o umrežavanju, uputstva za instaliranje upravljačkih programa i korišćenje mrežne kartice (NIC) unapred instalirane na određenim modelima stonih računara; takođe pruža informacije o dobavljačima Internet usluga i korišćenju Interneta.
- *Vodič za rešavanje problema* (PDF na CD-u) Sveobuhvatan vodič koji pruža korisne savete za rešavanje problema kod ovog računara i scenarije za rešavanje mogućih hardverskih i softverskih problema; obuhvata informacije o dijagnostičkim šiframa, kao i informacije o pokretanju uslužnih programa za dijagnostiku.
- *Vodič za bezbednost i propise* (PDF na CD-u) pruža informacije o bezbednosti i propisima koje potvrđuju usklađenost sa propisima u SAD, Kanadi i drugim državama.

✎Ako nemate optički uređaj koji može da čita CD-ove, možete preuzeti dokumentaciju proizvoda sa Internet lokacije [http://www.hp.com/support.](http://www.hp.com/support/) Izaberite svoju zemlju i jezik, izaberite **See support and troubleshooting information**, unesite oznaku modela računara i pritisnite **Enter**.

# <span id="page-11-0"></span>**Korišćenje CD-a Dokumentacija i dijagnostika**

1. Ubacite CD u optički uređaj.

Može da dođe do kratkog čekanja dok softver na CD-u proveri regionalna podešavanja za Windows. Ako na računaru ne može da se pronađe nova verzija programa Adobe Acrobat ili Acrobat Reader, biće automatski instalirana sa CD-a.

2. Pročitajte i sledite uputstva da biste dovršili instalaciju.

Prikazani su meni i knjige na jeziku koji je izabran tokom početnog konfigurisanja sistema ili je kasnije određen u regionalnim podešavanjima za Windows. Ako regionalna podešavanja ne odgovaraju nijednom od jezika koji su podržani na CD-u, meni i knjige će biti prikazani na engleskom.

3. Kliknite na naslov knjige koju želite da čitate.

Ako je optički uređaj neaktivan duže od dva minuta, možda na računaru nije omogućena opcija "Autorun".

Za pokretanje CD-a *Dokumentacija i dijagnostika* ako se ne pokrene automatski:

- 1. Kliknite na **Start > Pokreni**.
- 2. Otkucajte:

### **X:\DocLib.exe**

(gde je **X** slovo za označavanje optičkog uređaja)

3. Kliknite na **U redu**

Ako računar radi pod operativnim sistemom Linux, CD *Dokumentacija i dijagnostika* se neće sam pokrenuti. Da biste pogledali dokumente na CD-u, preuzmite i instalirajte Adobe Acrobat Reader za Linux sa [www.adobe.com](http://www.adobe.com).

# <span id="page-12-0"></span>**Pre nego što pozovete tehničku podršku**

Ako imate problema sa računarom, isprobajte odgovarajuća dole prikazana rešenja da biste pokušali da utvrdite tačan problem pre nego što pozovete tehničku podršku.

- Pokrenite uslužni program za dijagnostiku. Pogledajte *Vodič za rešavanje problema* na CD-u *Dokumentacija i dijagnostika* za više informacija.
- Pokrenite "Drive Protection System (DPS) Self-Test" u okviru uslužnog programa "Computer Setup". Pogledajte *Vodič za uslužni program "Computer Setup" (F10)* na CD-u *Dokumentacija i dijagnostika* za više informacija.

✎Softver za test Drive Protection System (DPS) je dostupan samo kod nekih modela.

- Proverite LED na prednjem delu računara da vidite da li trepće crveno. Treptanje svetla predstavlja šifre za greške, koje će vam pomoći da ustanovite problem. Pogledajte ["Tumačenje dijagnostičkih svetla i zvučnih šifri" na strani 26](#page-28-0) u ovom vodiču za više detalja.
- Ako je ekran prazan, priključite monitor u drugi video port na računaru, ukoliko je dostupan. Ili zamenite monitor sa drugim za koji znate da ispravno radi.
- Ako radite na mreži, uključite drugi računar sa drugim kablom u vezu za mrežu. Problem je možda u priključku za mrežu ili u kablu.
- Ako ste nedavno dodavali novi hardver, uklonite taj hardver i proverite da li računar ispravno radi.
- Ako ste nedavno instalirali novi softver, uklonite taj softver i proverite da li računar ispravno radi.
- Pokrenite računar u bezbednom režimu da biste proverili da li će se pokrenuti bez učitavanja svih upravljačkih programa. Kada budete ponovo pokretali operativni sistem, koristite opciju "Last Known Configuration".
- Proučite obimnu tehničku podršku na mreži na [www.hp.com/support](http://www.hp.com/support).
- Pogledajte ["Korisni saveti" na strani 12](#page-14-0) u ovom vodiču za opšte sugestije.
- Pogledajte sveobuhvatni *Vodič za rešavanje problema* na CD-u *Dokumentacija i dijagnostika* za detaljnije informacije.
- Pokrenite *Restore Plus!* CD.

**OPREZ!** Pokretanje CD-a "Restore" će obrisati sve podatke na čvrstom disku.

Za pomoć u rešavanju problema, HP Instant Support Professional Edition omogućava vam da samostalno utvrdite problem. Ako morate da pozovete HP podršku, koristite funkciju za interaktivni razgovor "HP Instant Support Profession Edition". Pristupite opciji "HP Instant Support Professional Edition" na: [www.hp.com/go/ispe](http://www.hp.com/go/ispe).

Pristupite opciji Business Support Center (BSC) na [www.hp.com/go/bizsupport](http://www.hp.com/go/bizsupport) za najnovije informacije na mreži za podršku, softver i upravljačke programe, proaktivna obaveštenja i globalnu zajednicu korisnika i HP stručnjaka.

Ako je neophodno da pozovete tehničku pomoć, pripremite se na sledeći način kako bi vaš poziv mogao biti ispravno obrađen:

- Kada zovete, budite pored računara.
- Pre poziva zapišite serijski i identifikacioni broj računara i serijski broj monitora.
- Provedite neko vreme u rešavanju problema sa tehničarem.
- Uklonite hardver koji je nedavno dodat na vaš sistem.
- Uklonite nedavno instalirani softver.
- Pokrenite *Restore Plus!* CD.

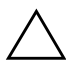

**OPREZ!** Pokretanje CD-a "Restore" će obrisati sve podatke na čvrstom disku.

✎Za prodajne informacije i nadogradnje garancije (HP Care Pack), pozovite lokalnog ovlašćenog dobavljača usluga ili trgovca.

# <span id="page-14-0"></span>**Korisni saveti**

Ako dođe do problema sa računarom, monitorom ili softverom, pogledajte listu opštih sugestija pre nego što preduzmete dalje korake:

- Proverite da li su računar i monitor priključeni u ispravnu utičnicu.
- Proverite da li je prekidač za napon (kod nekih modela) podešen na odgovarajući napon za vaš region (115 V ili 230 V).
- Proverite da li je računar uključen i da li gori zeleno svetlo.
- Proverite da li je monitor uključen i da li gori zeleno svetlo na monitoru.
- Proverite LED na prednjem delu računara da vidite da li trepće crveno. Treptanje svetla predstavlja šifre za greške, koje će vam pomoći da ustanovite problem. Pogledajte ["Tumačenje dijagnostičkih svetla i zvučnih šifri" na strani 26](#page-28-0) u ovom vodiču za više detalja.
- Ako je monitor zatamnjen, dugmadima za kontrolu na monitoru pojačajte osvetljenje i kontrast.
- Pritisnite i držite bilo koji taster. Ako sistem zapišti, tastatura ispravno radi.
- Proverite da li su svi konektori za kablove ispravno uključeni i da li gube kontakt.
- Probudite računar pritiskanjem bilo kog tastera na tastaturi ili prekidača za napajanje. Ako je sistem i dalje u stanju obustavljenog rada, isključite računar pritiskanjem i držanjem prekidača za napajanje najmanje četiri sekunde, a zatim ponovo pritisnite prekidač za napajanje da biste pokrenuli sistem računara. Ako sistem neće da se isključi, izvucite kabl za napajanje, sačekajte nekoliko sekundi, a zatim ga ponovo uključite. Računar će se ponovo pokrenuti ako je u uslužnom programu "Computer Setup" podešena opcija za automatsko pokretanje posle gubitka napajanja. Ako se sistem ne pokrene, pritisnite prekidač za napajanje da biste pokrenuli računar.
- Ponovo konfigurišite računar posle instaliranja proširenja matične ploče ili opcije koje nisu tipa "plug and play". Pogledajte "Rešavanje problema sa instalacijom hardvera" [na strani 22](#page-24-0) za uputstva.
- Proverite da li su instalirani svi potrebni upravljački programi. Na primer, ako koristite štampač, biće vam potreban upravljački program za taj model štampača.
- Uklonite sve medije za pokretanje (diskete, CD ili USB uređaj) iz sistema pre nego što ga uključite.
- Ako imate instaliran operativni sistem koji nije fabrički instaliran, proverite da li je podržan na vašem sistemu.
- Ako sistem ima više instaliranih izvora video signala (ugrađeni, PCI ili PCI-Express adapteri, ugrađeni video samo na nekim modelima) i jedan monitor, taj monitor mora biti prikopčan u monitorski konektor na izvoru koji je izabran za primarni VGA adapter. Tokom pokretanja, drugi konektori za monitor su onemogućeni, a ako je monitor priključen na neki od njih, neće raditi. U programu Computer Setup možete da odaberete koji će izvor da bude podrazumevani VGA izvor.

Ä**OPREZ!** Kada je računar priključen u izvor naizmenične struje, uvek postoji napon na matičnoj ploči. Morate da izvučete kabl za napajanje iz izvora električne energije pre nego što otvorite računar da biste sprečili oštećenja matične ploče ili komponenti.

# <span id="page-17-0"></span>**Rešavanje osnovnih problema**

Ovaj odeljak se bavi problemima do kojih može da dođe tokom početnog procesa konfigurisanja. Sveobuhvatni *Vodič za rešavanje problema* je dostupan na CD-u *Dokumentacija i dijagnostika* i u referentnoj biblioteci na [http://www.hp.com/support.](http://www.hp.com/support) Izaberite svoju zemlju i jezik**,**  izaberite **See support and troubleshooting information**, unesite oznaku modela računara i pritisnite **Enter**.

# <span id="page-17-1"></span>**Rešavanje opštih problema**

Možda ćete moći lako da rešite opšte probleme opisane u ovom odeljku. Ukoliko se problem i dalje javlja, a ne možete sami da ga rešite ili niste skloni da sami izvršite neku operaciju, pozovite ovlašćenog trgovca ili prodavca.

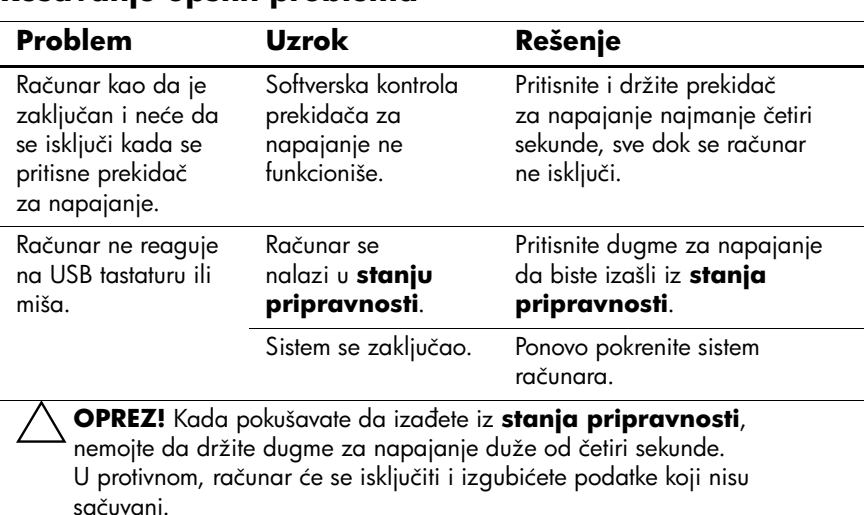

#### **Rešavanje opštih problema**

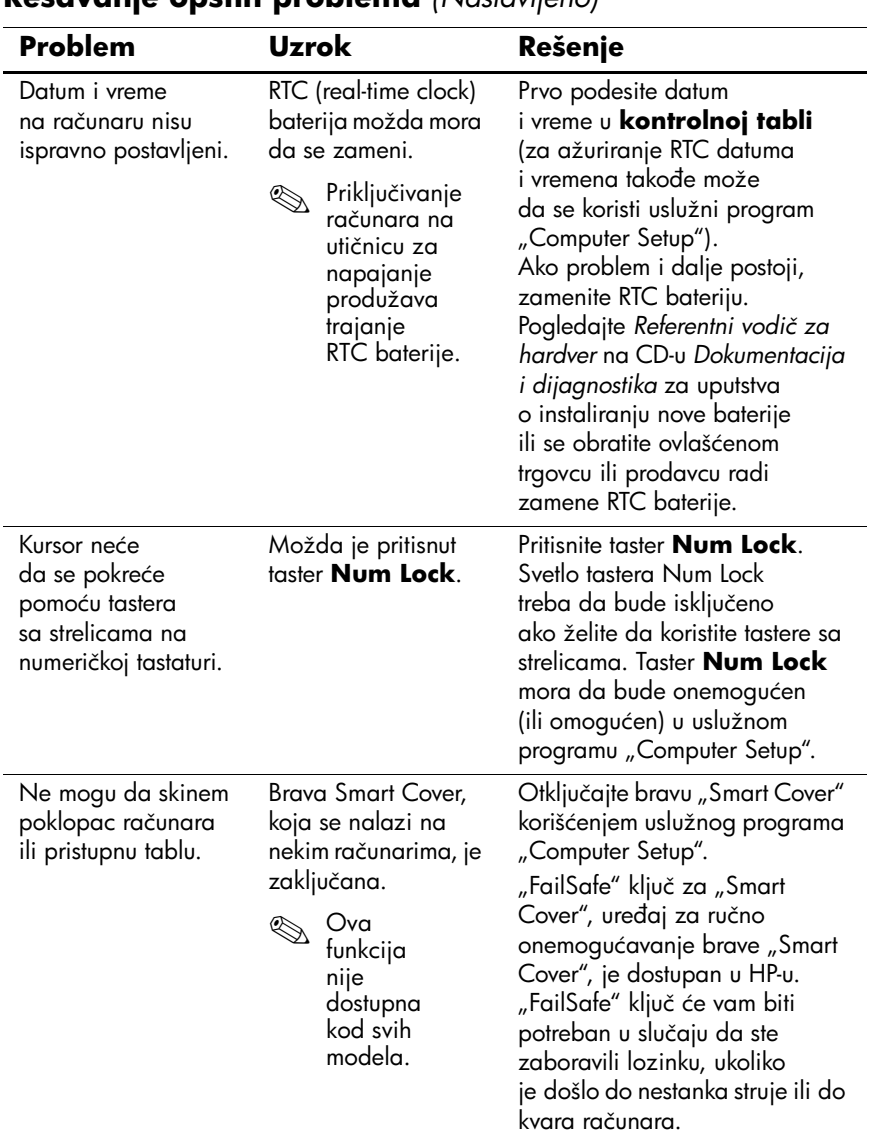

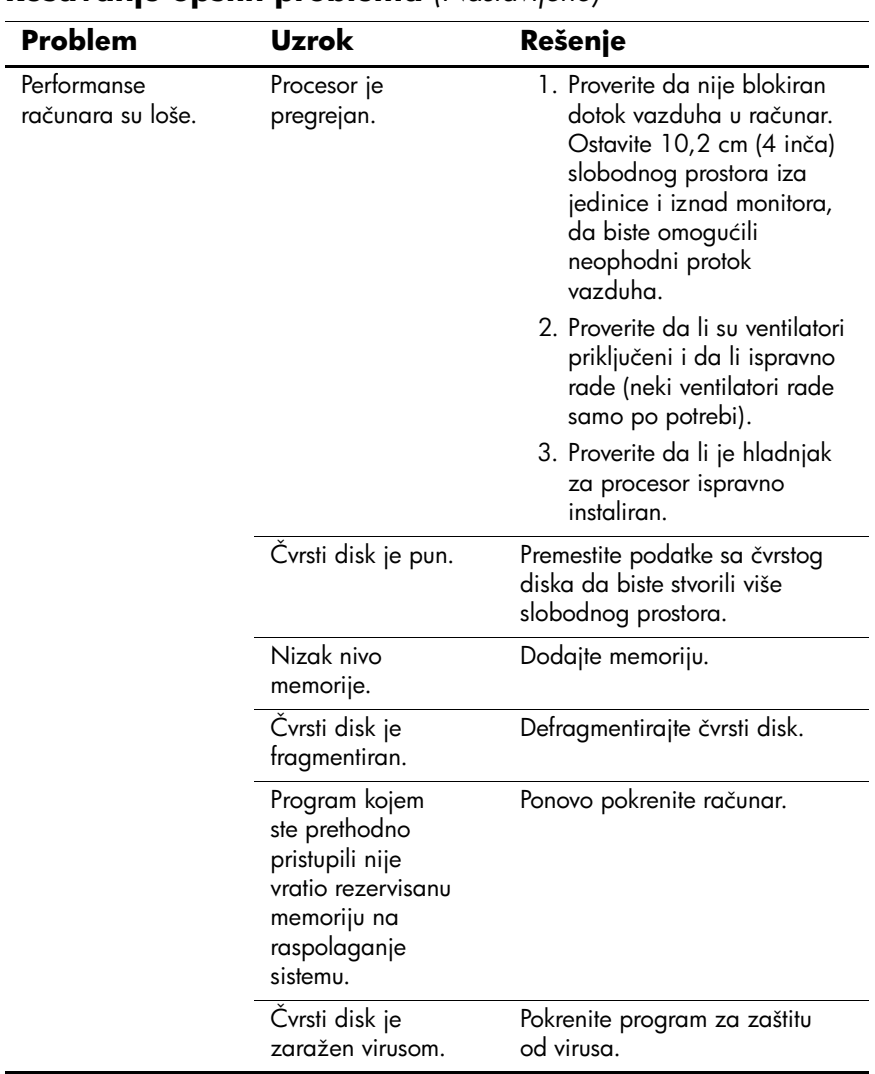

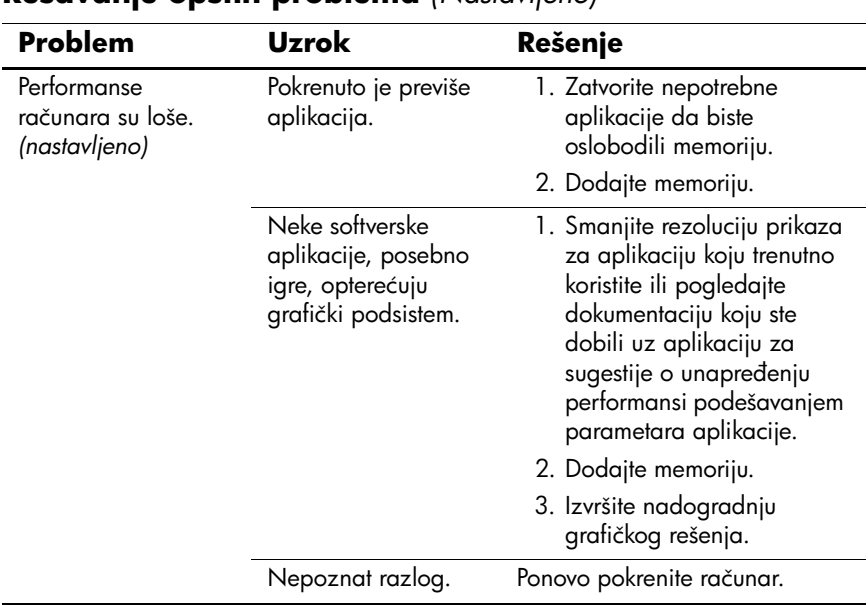

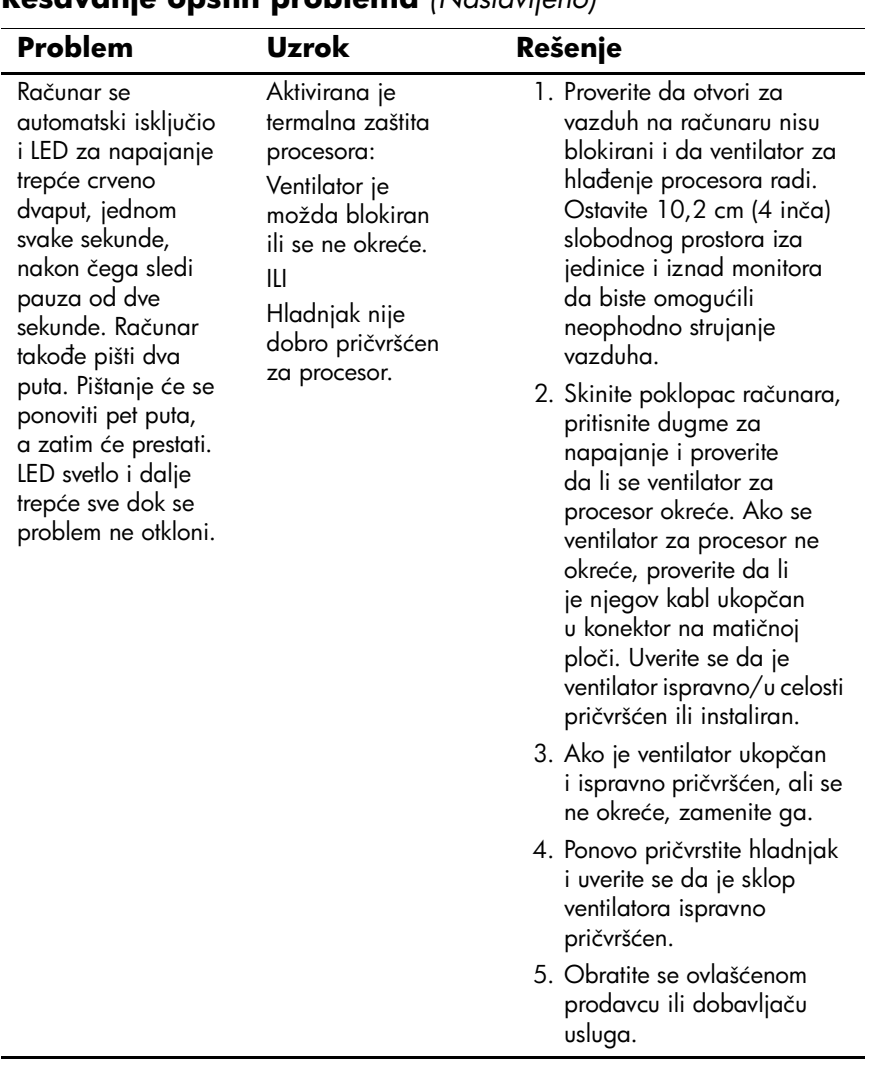

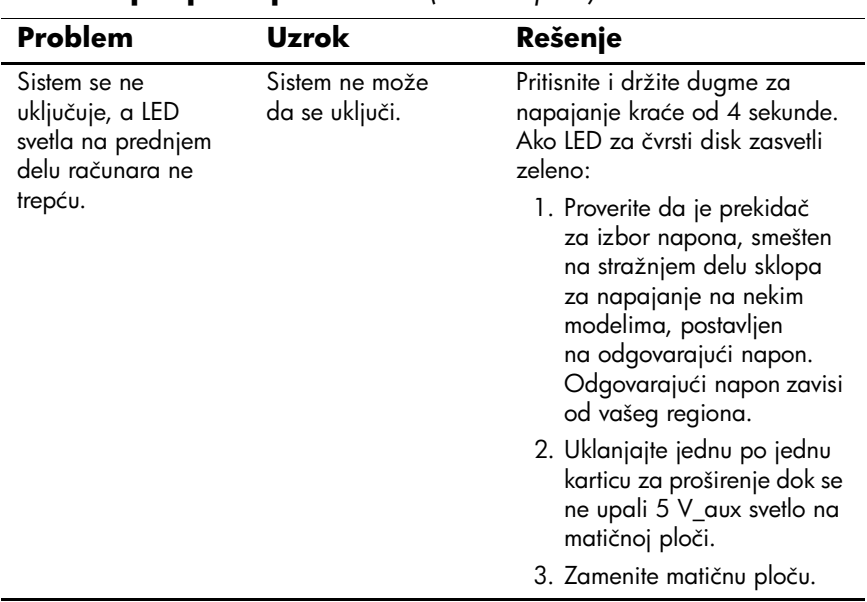

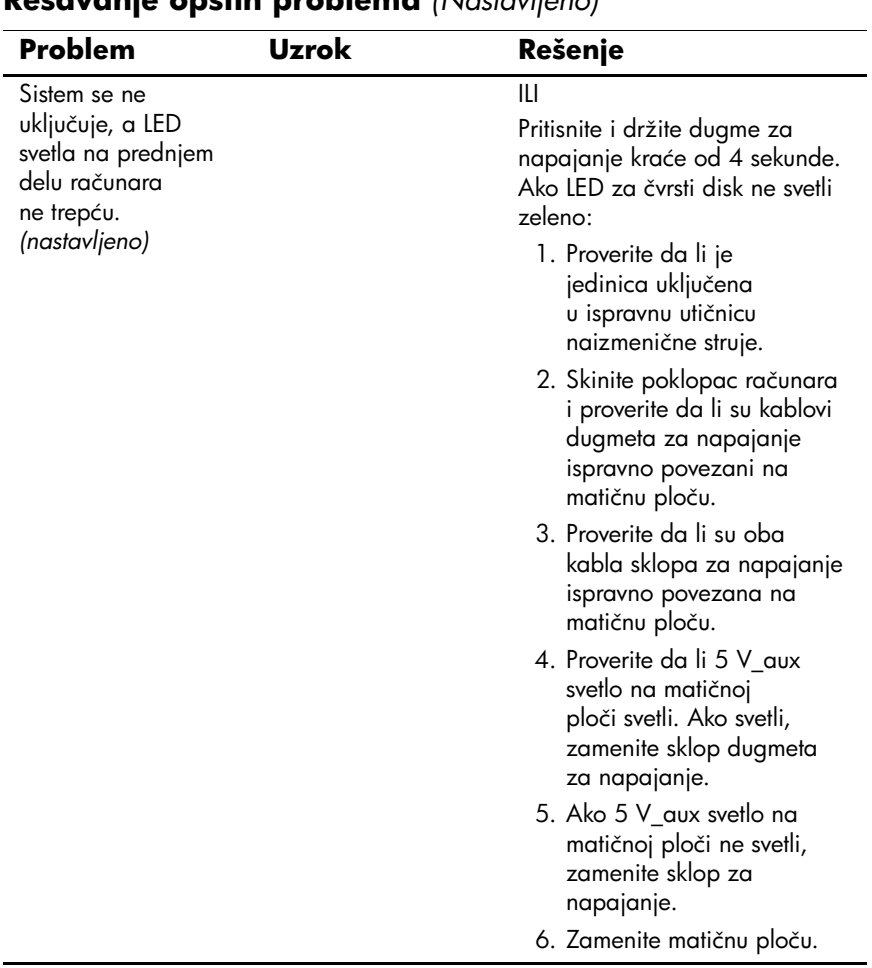

<span id="page-24-0"></span>Kada dodajete ili uklanjate hardver, kao što je dodatni uređaj ili kartica za proširenje, možda ćete morati ponovo konfigurisati računar. Ako instalirate uređaj tipa "plug and play", Windows XP automatski prepoznaje uređaj i konfiguriše računar. Ako instalirate uređaj koji nije tipa "plug and play", morate ponovo konfigurisati računar po dovršetku instalacije novog hardvera. U sistemu Windows XP, koristite **Čarobnjak za dodavanje hardvera** i sledite uputstva koja se pojavljuju na ekranu.

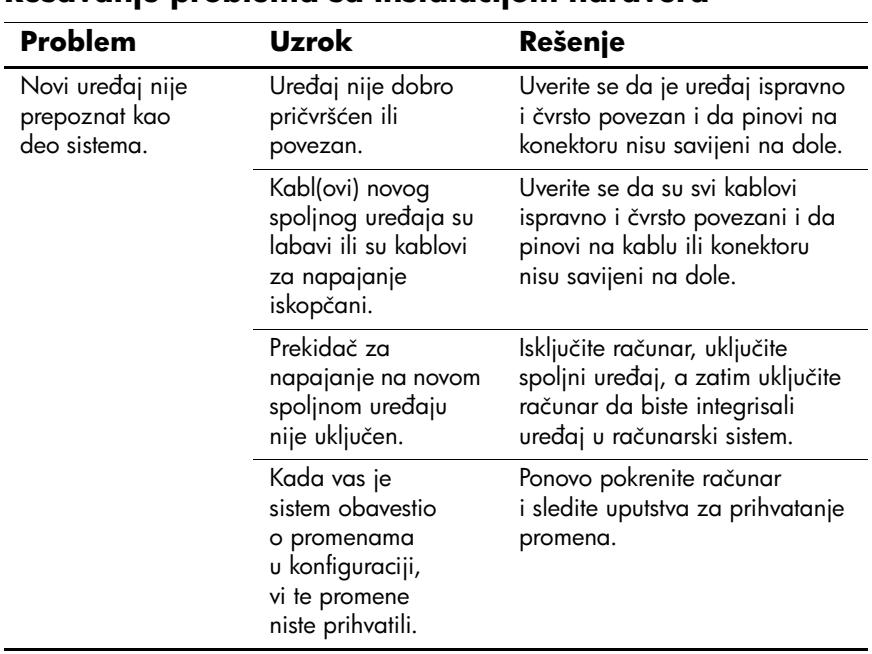

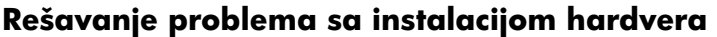

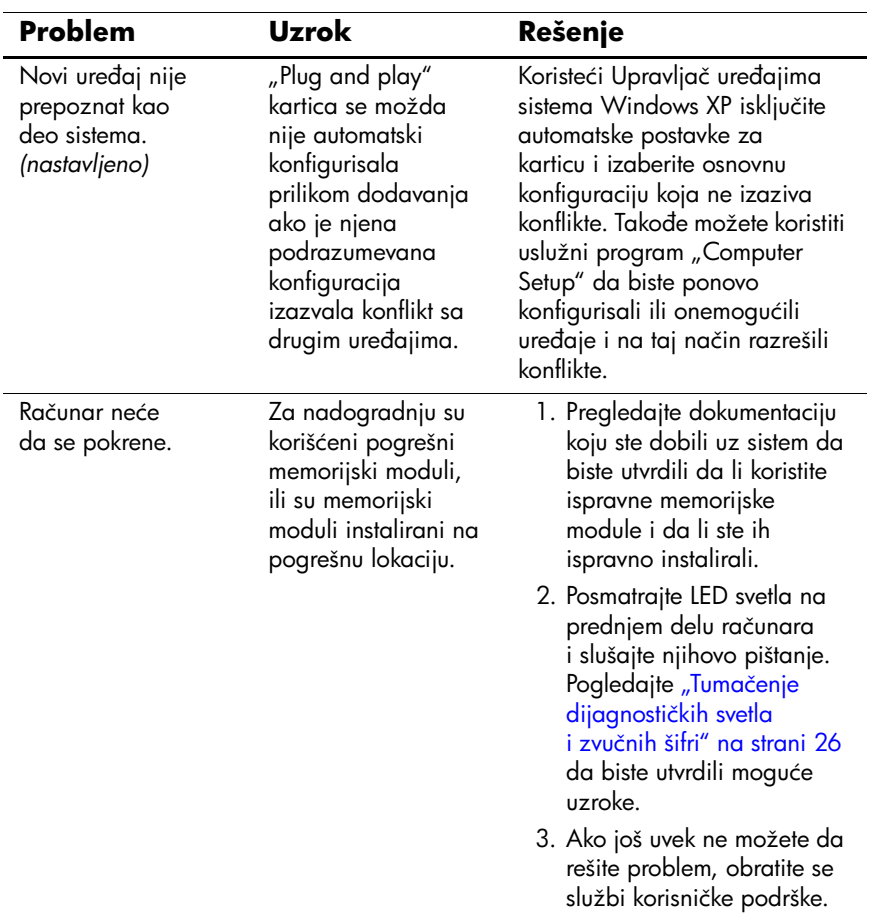

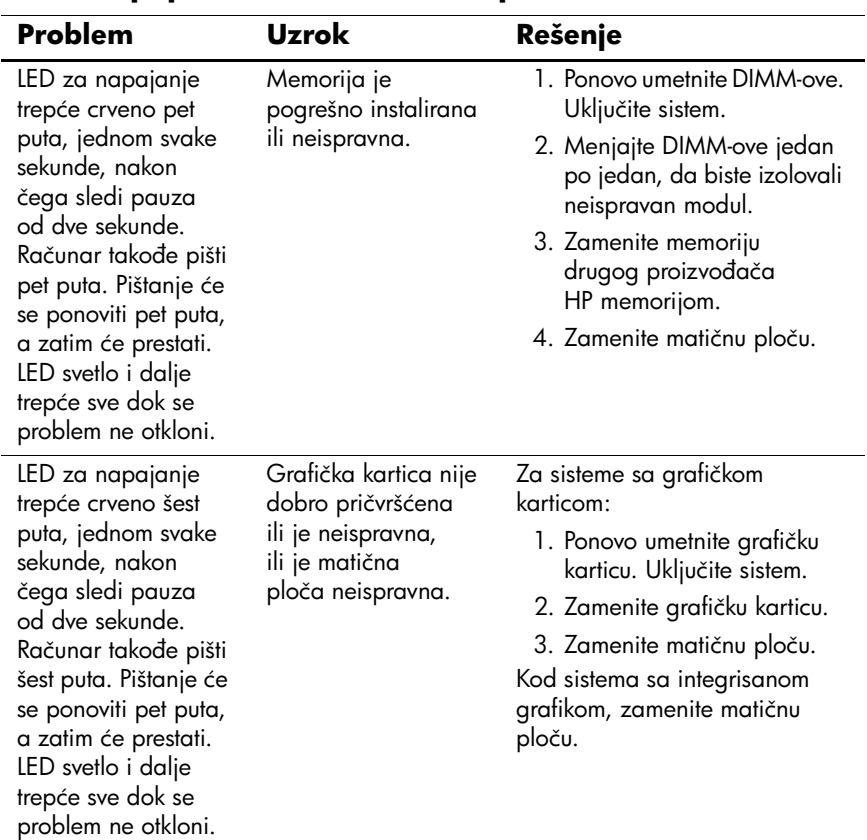

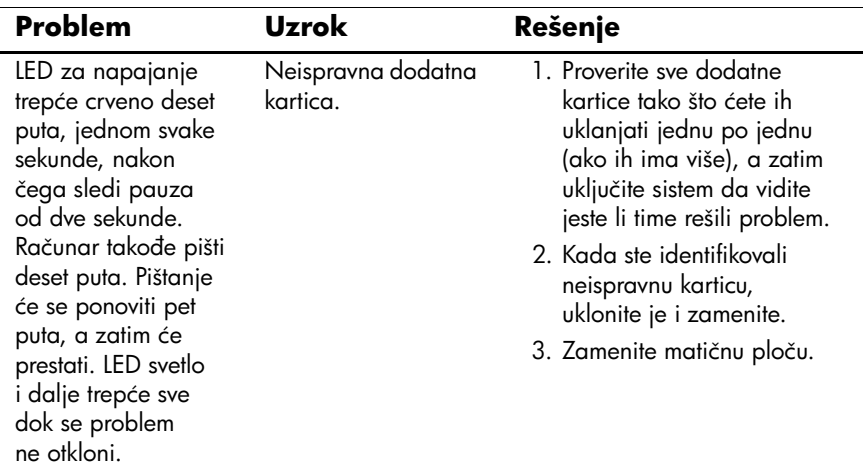

### <span id="page-28-0"></span>**Tumačenje dijagnostičkih svetla i zvučnih šifri**

Ovaj odeljak obuhvata šifre LED svetla na prednjoj tabli računara i zvučne šifre koje mogu da se pojave pre ili posle POST-a, a uz koje ne mora da bude vezana šifra greške ili tekstualna poruka.

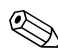

✎Ako primetite treptanje LED svetla na PS/2 tastaturi, pogledajte da li trepću LED svetla na prednjoj tabli računara i u sledećoj tabeli potražite šifru LED svetla na prednjoj tabli.

✎Niz zvučnih signala će se ponoviti 5 puta, a zatim će prestati. Šifra LED svetla na prednjoj tabli će se ponavljati sve dok greška ne bude otklonjena.

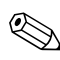

✎Preporučene radnje u sledećoj tabeli navedene su redosledom kojim treba da se primene.

#### **Dijagnostička LED svetla na prednjoj tabli i zvučni signali**

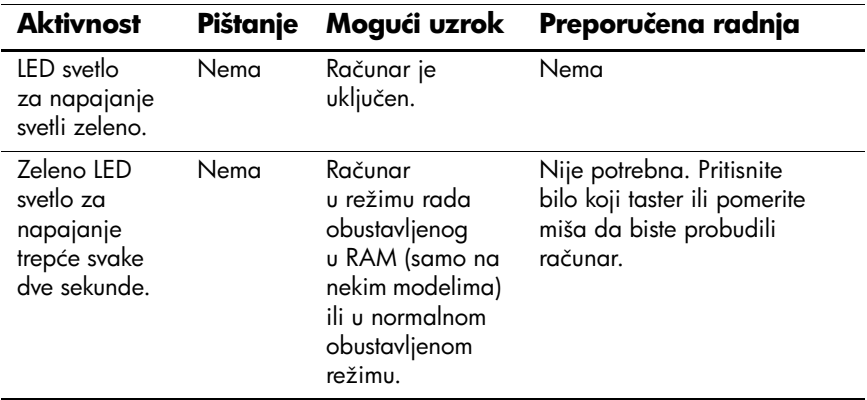

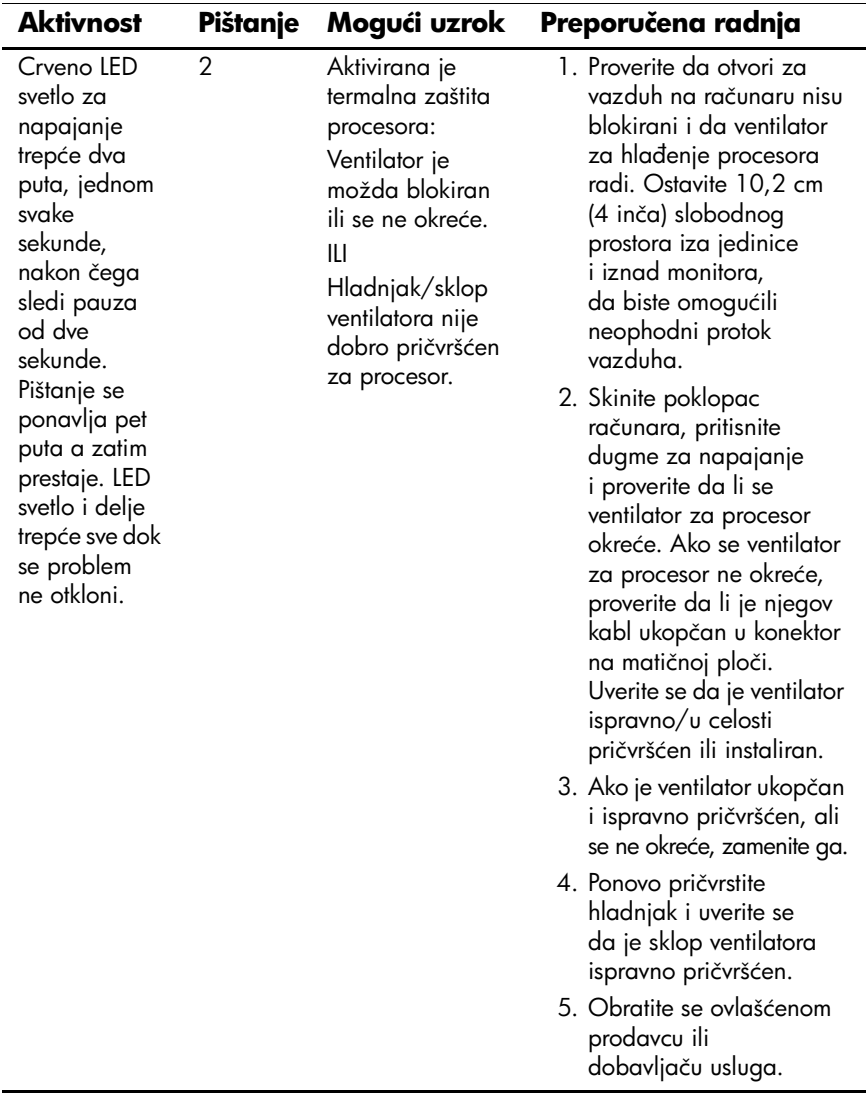

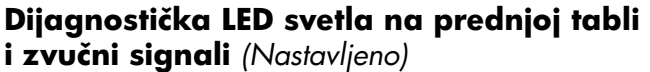

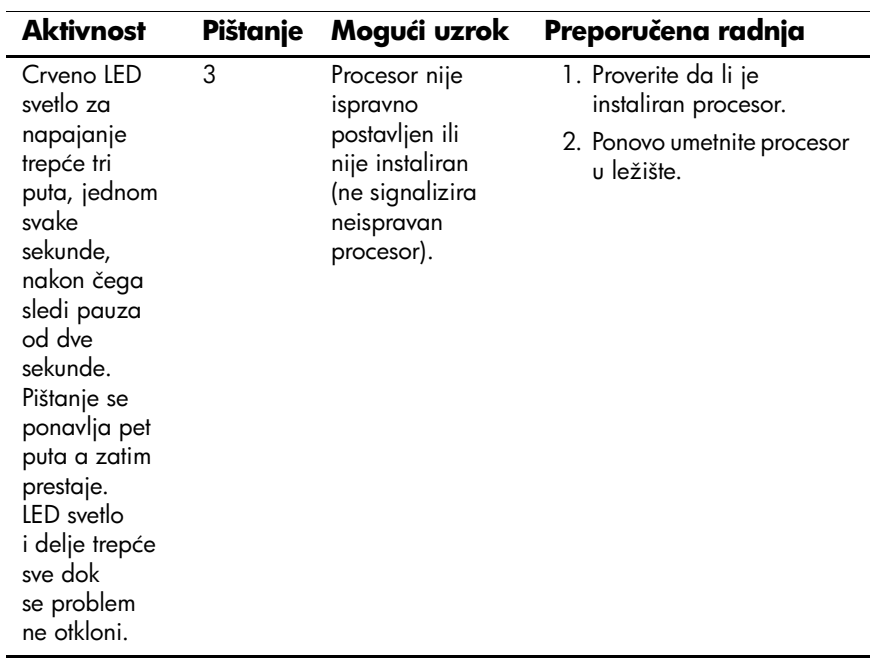

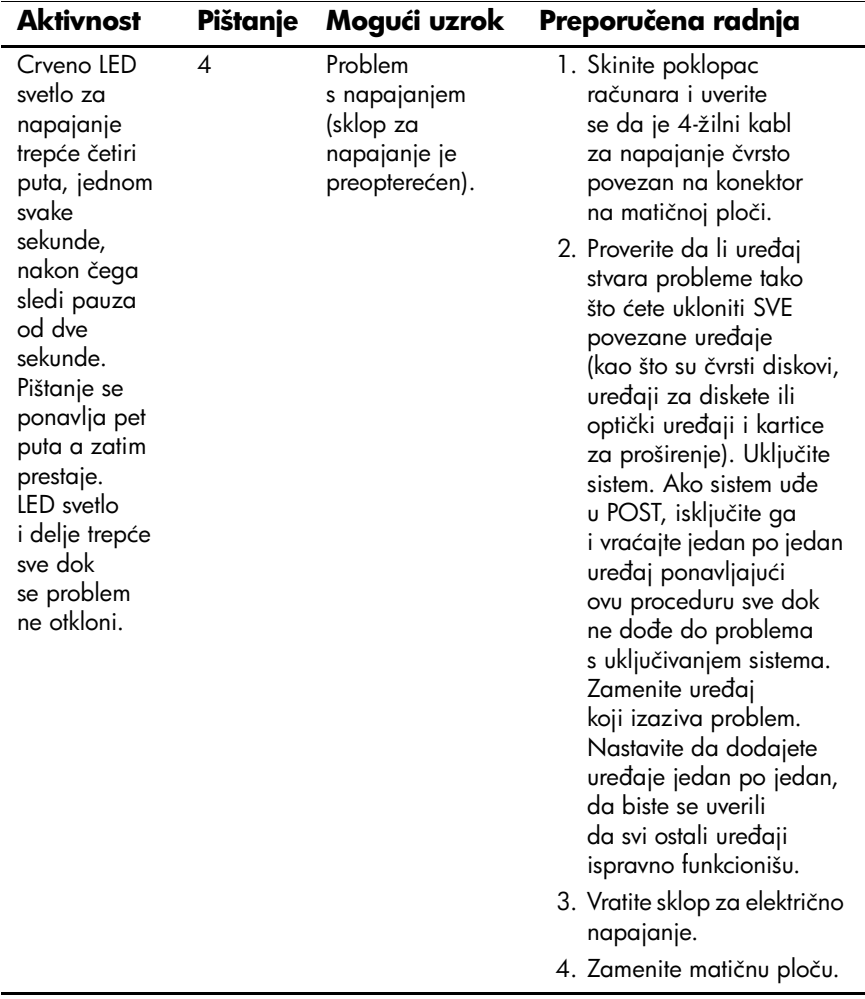

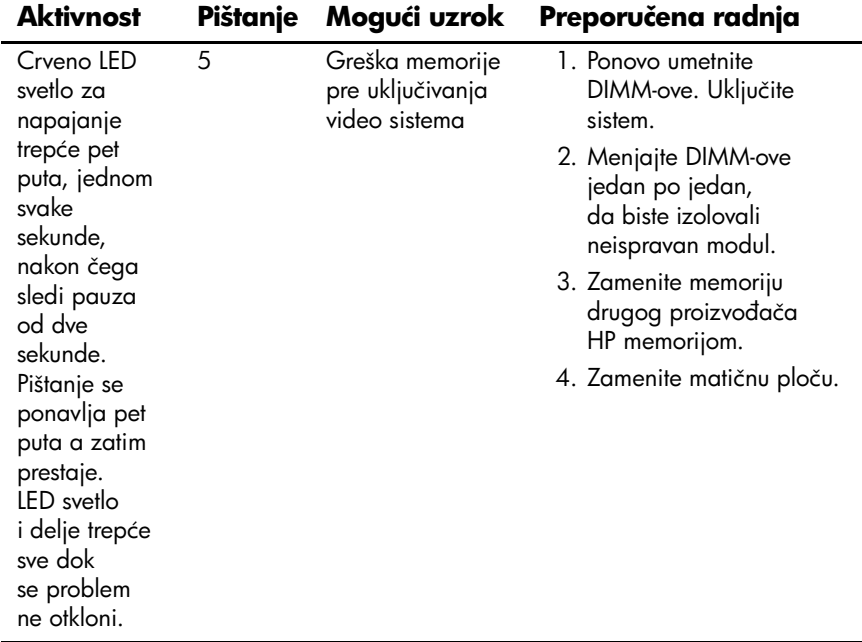

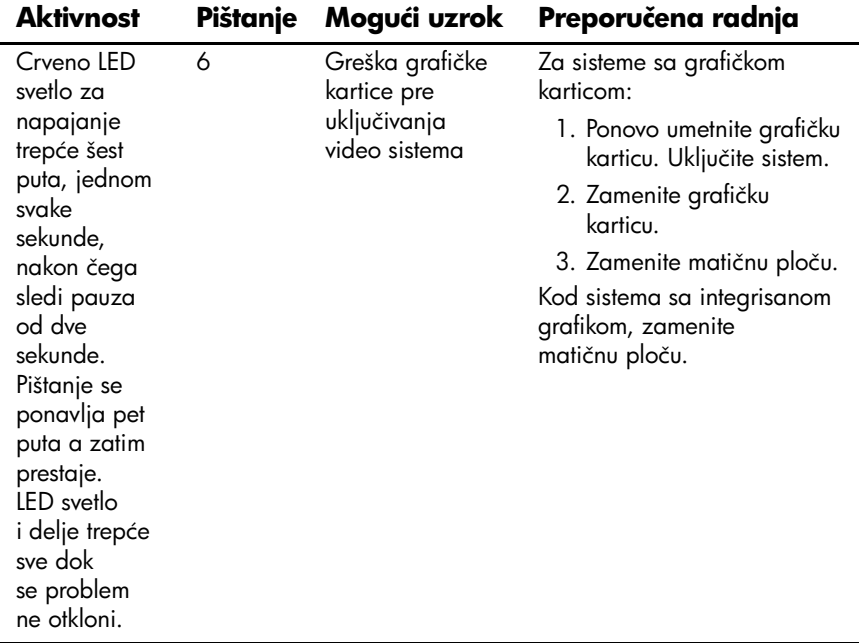

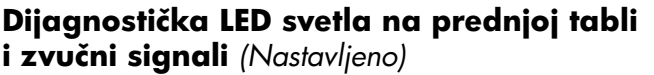

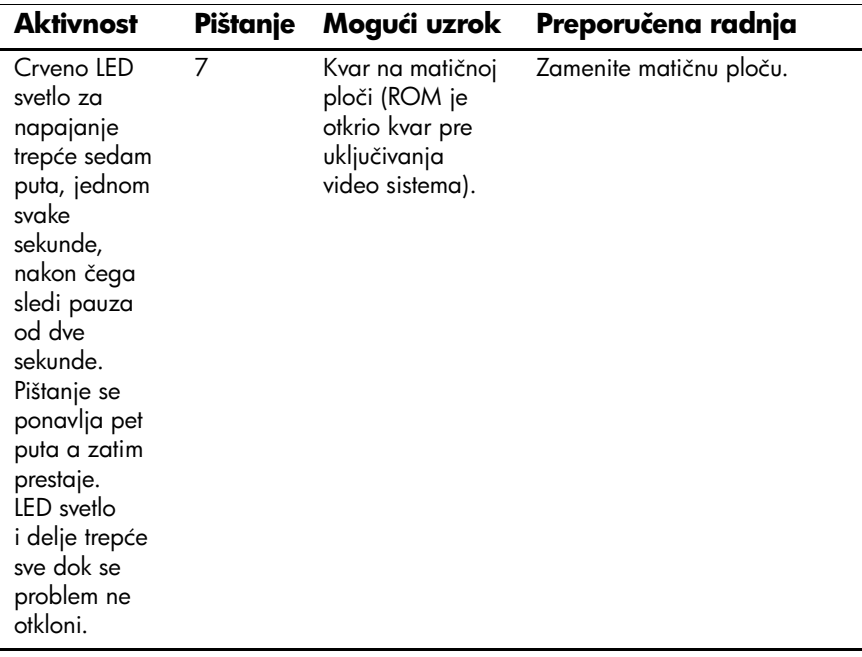

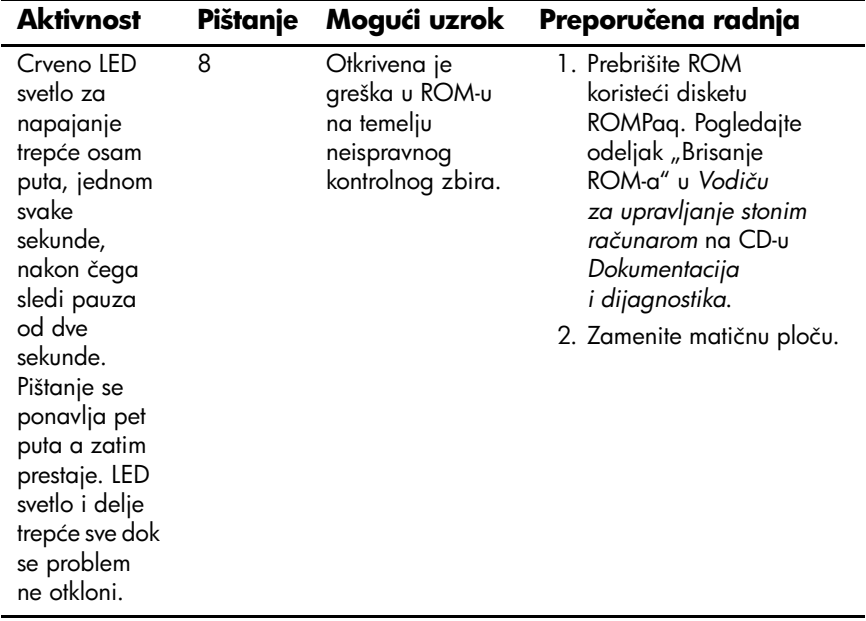

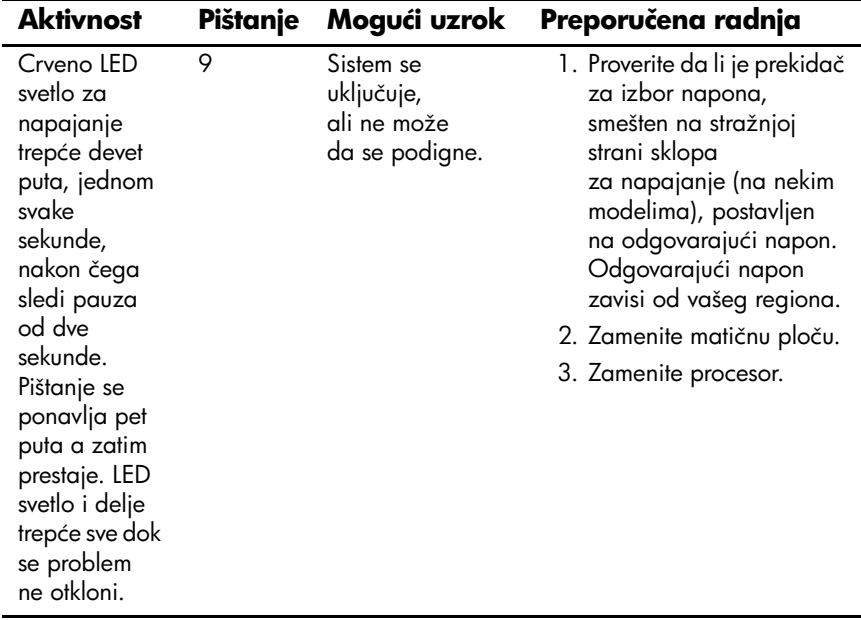

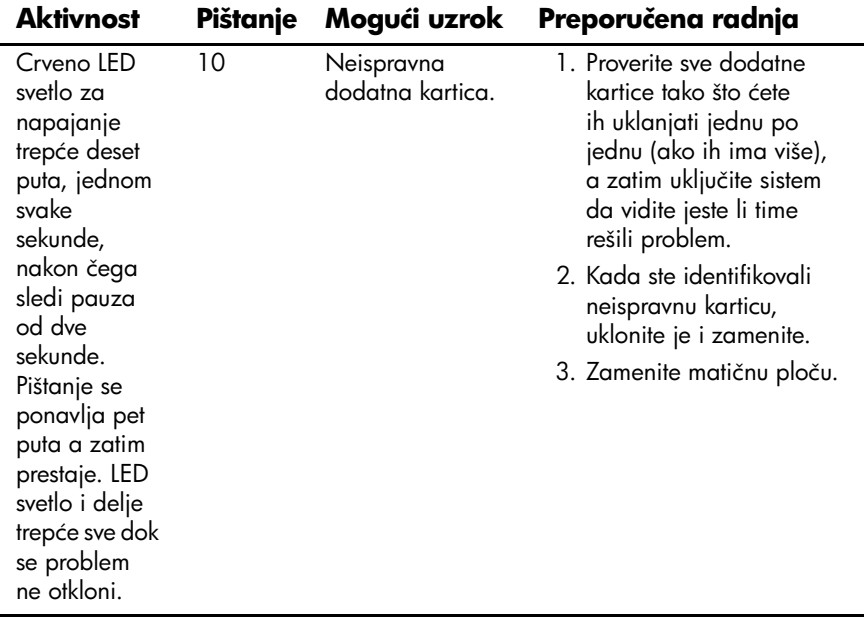

ne trepću.

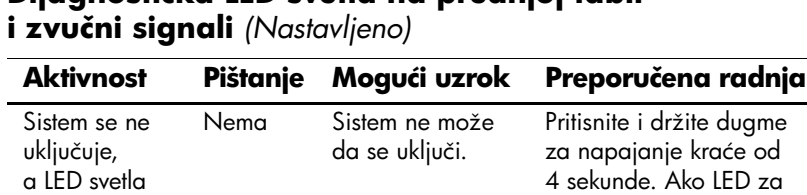

čvrsti disk zasvetli zeleno: 1. Proverite da li je prekidač za izbor napona, smešten na stražnjoj strani sklopa

2. Uklanjajte jednu po jednu karticu za proširenje dok se ne upali 5 V\_aux svetlo na matičnoj ploči. 3. Zamenite matičnu ploču.

za napajanje, podešen na odgovarajući napon. Odgovarajući napon zavisi od vašeg regiona.

# **Dijagnostička LED svetla na prednjoj tabli**

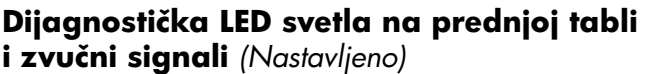

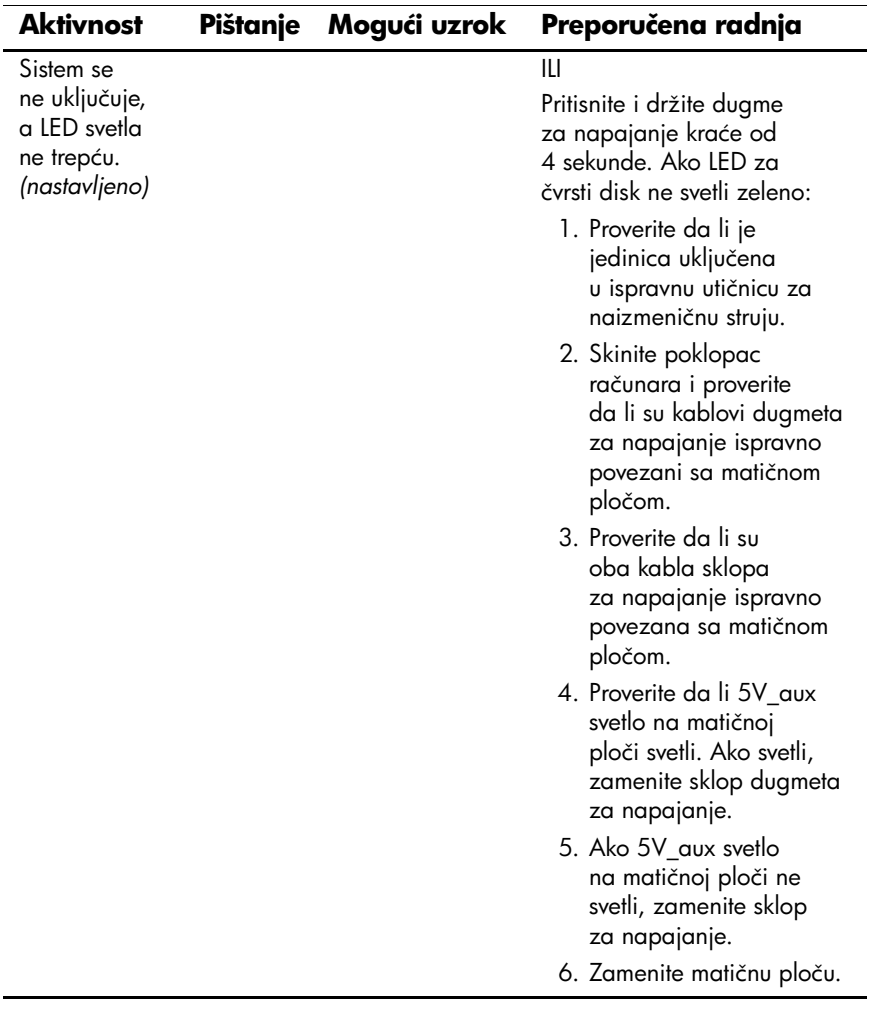